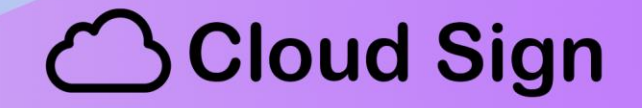

### **MANUAL DE USUARIO DE CLOUD SIGN**

(versión 1.0)

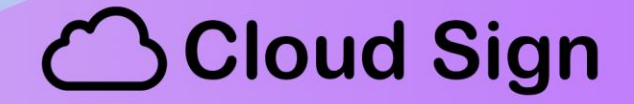

### **Descarga e instalación del administrador:**

Antes de comenzar a configurar su nuevo dispositivo *CloudSign* deberá bajar el gestor desde la web:

<http://www.proyectohorus.com.ar/CloudSign>

o bien desde el sitio que este indicado por el distribuidor con quien haya adquirido el dispositivo.

Una vez descargado el archivo "SETUP.ZIP", descomprima el contenido y ejecute el archivo "SETUP.EXE".

Según la configuración de su sistema operativo podría parecerle la siguiente ventana:

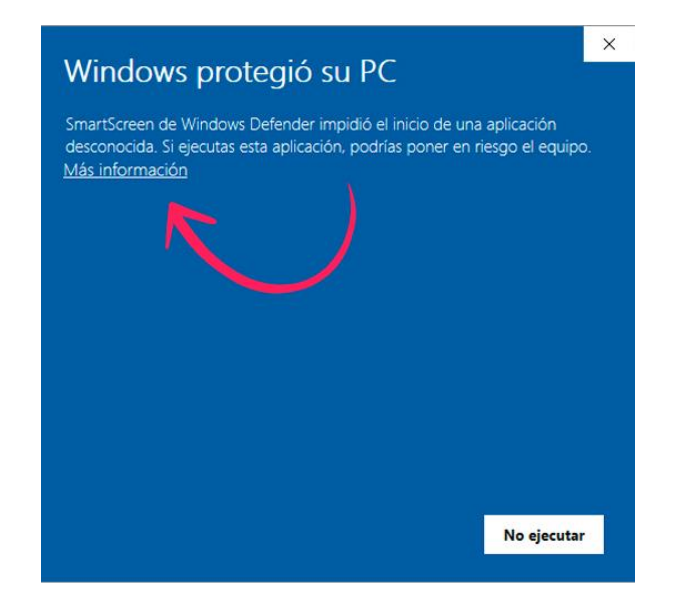

De ser asi, haga clic en "*Mas información*" y luego en el botón "*Ejecutar de todas formas*":

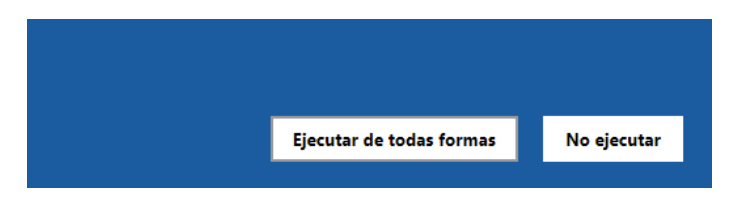

#### Si todo se ejecuta de forma correcta podrá ver la siguiente ventana:

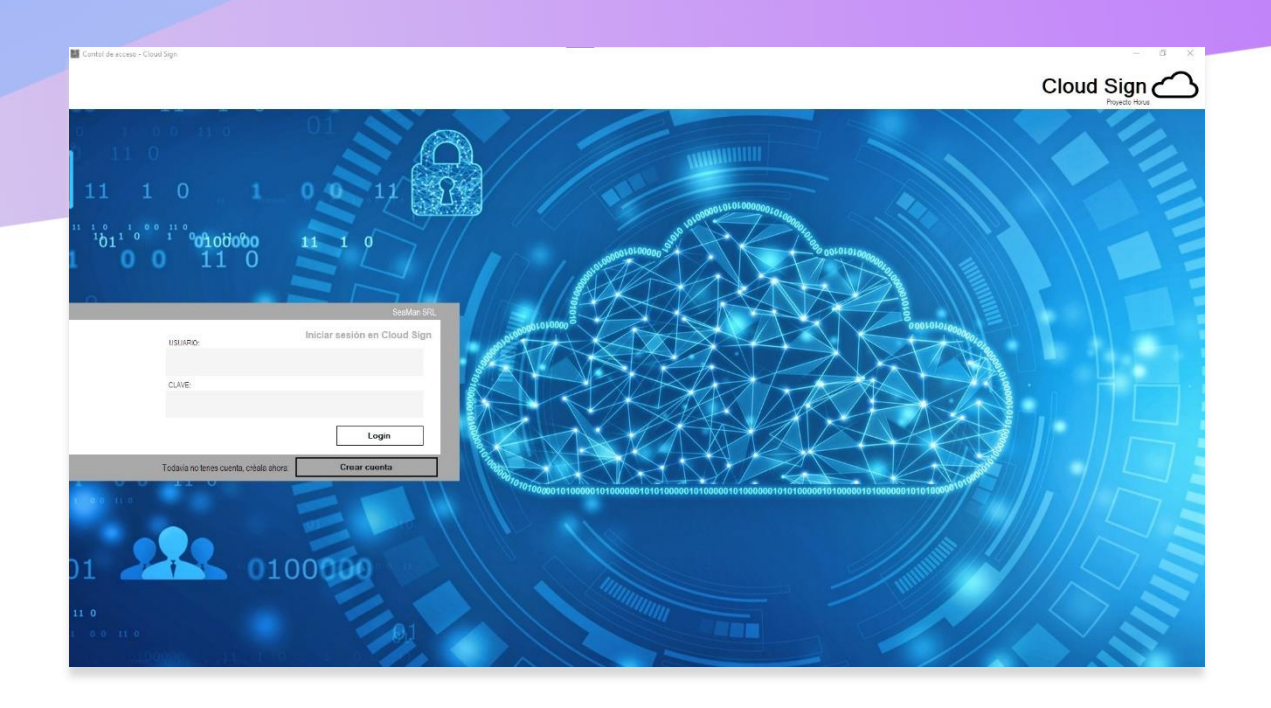

### **Alta de cuenta:**

Ya sea que use el servicio en modo "CLOUD" o en modo "EDGE", deberá crear primero una cuenta en nuestra plataforma, esto le habilitara las herramientas de configuración de su dispositivo como asi también dará inicio al periodo de garantía.

Por tanto, el siguiente paso será apretar en el botón: "*CREAR CUENTA*":

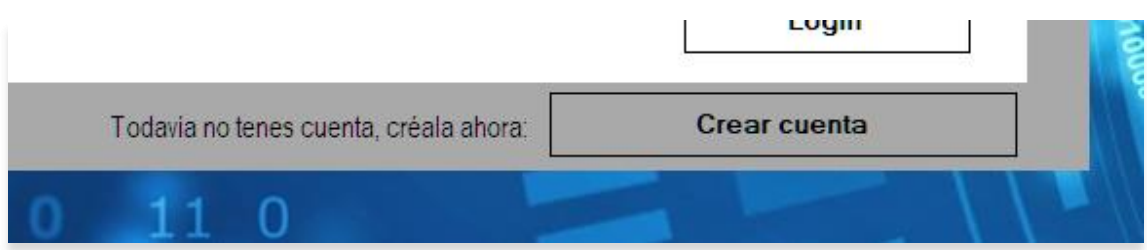

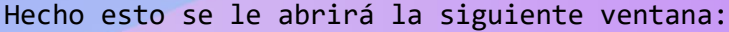

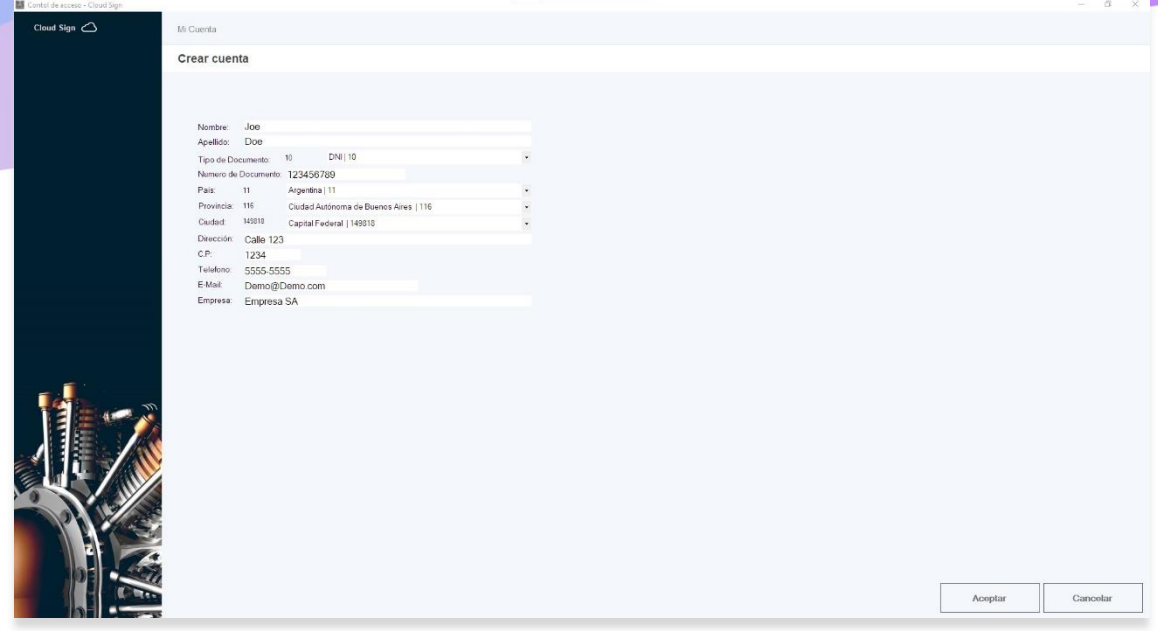

La cual deberá completar con sus datos para luego apretar el botón de "*ACEPTAR*" ubicado en la parte inferior derecha de la ventana.

El siguiente paso consistirá en crear una cuenta administrador, esta servirá para administrar todas las demás cuentas creadas bajo su gestión.

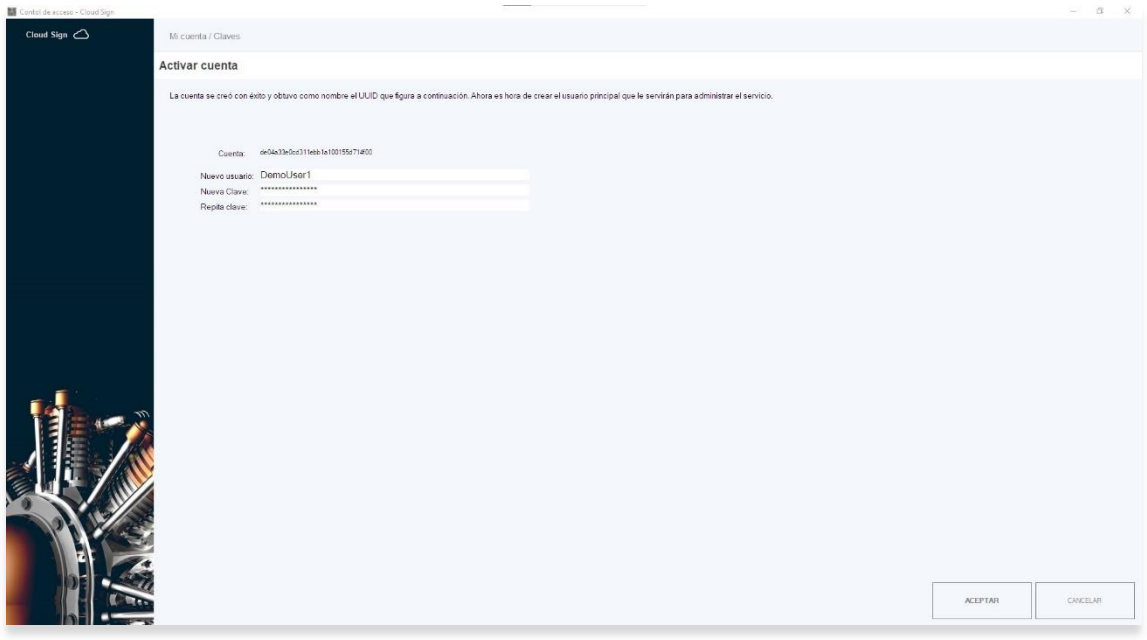

Elija un nombre de usuario y una contraseña, la cual deberá tener una longitud mayor a los 8 caracteres y deberá contener mayúsculas, minúsculas y al menos un digito numérico, ejemplo:

#### "*ClaveCompleja123*".

Una vez hecho esto deberá apretar el botón de "*ACEPTAR*" ubicado en la parte inferior derecha de la ventana para asi finalizar volviendo a la pantalla orinal de **LogIn**.

#### **Topología del administrador:**

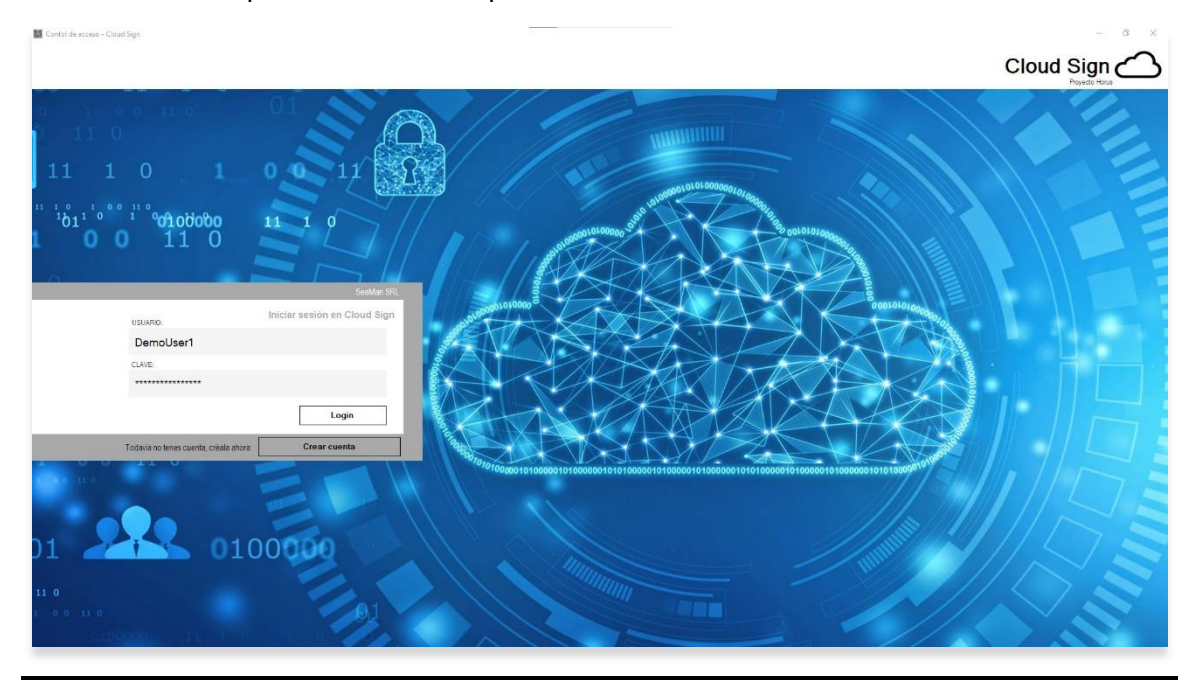

Una vez de regreso a la ventana de **LogIn** usaremos las credenciales creadas en el punto anterior para acceder al sistema.

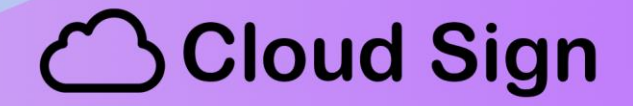

Una vez cargado los datos deberá apretar el botón "*LOGIN*".

De resultar todo de forma correcta deberá ver la siguiente ventana:

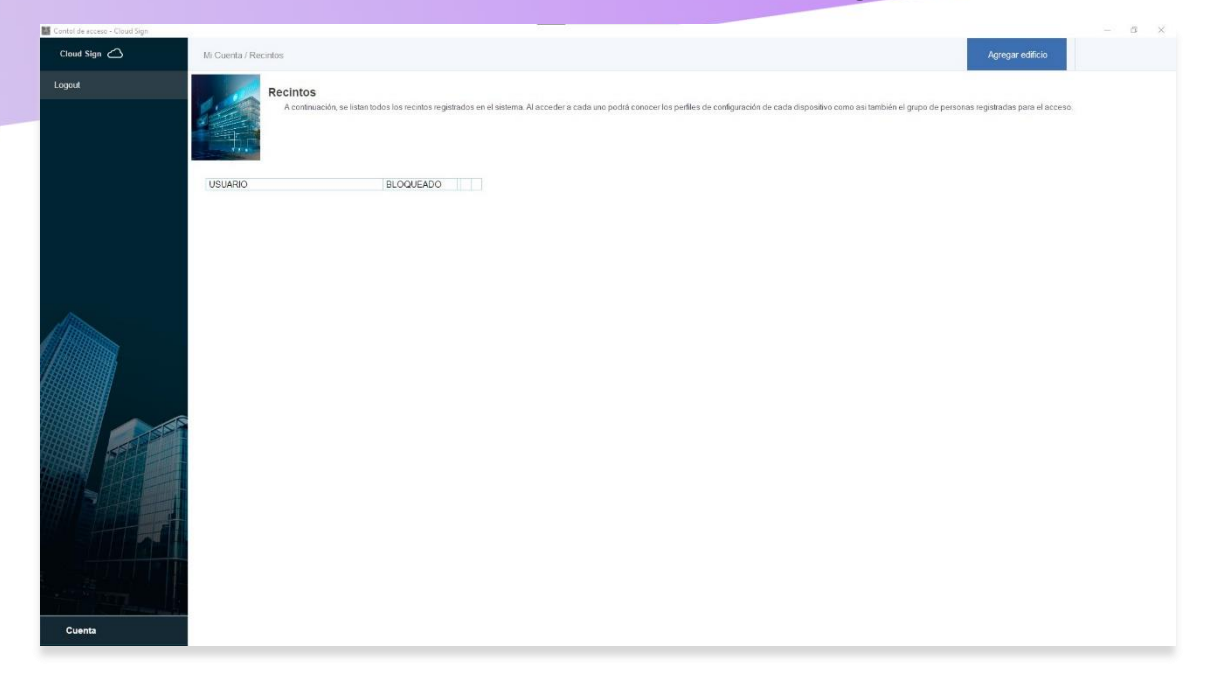

Pasemos a analizar las distintas áreas del administrador lo cual nos permitirá un uso más intuitivo del sistema:

#### **BARRA DE NAVEGACIÓN**

|

|| || || || || || ||

|

A la derecha encontraremos a la barra de navegación, ésta nos permitirá movernos por las distintas capas de configuración del sistema.

Edificion: Le permite configurar y administrar distintos recintos

 |\_\_\_ Perfiles: Le permite configurar distintos modos de operación de sus dispositivos.

|\_\_\_ Usuarios / Configuracion: Le permite dar de alta a los usuarios

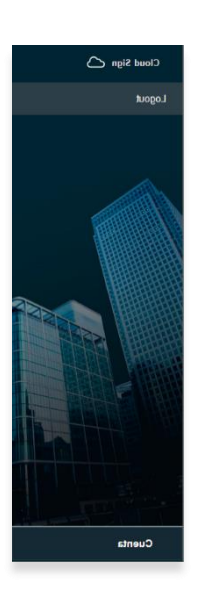

|\_ Datos biometrico: Permite asignar imágenes del rostro de usuario

#### **BARRA DE FUNCIÓN**

En la parte superior veremos la barra de función, la que nos permitirá ejecutar acciones como "*AGREGAR*", "*CONFIGURAR*", ETC

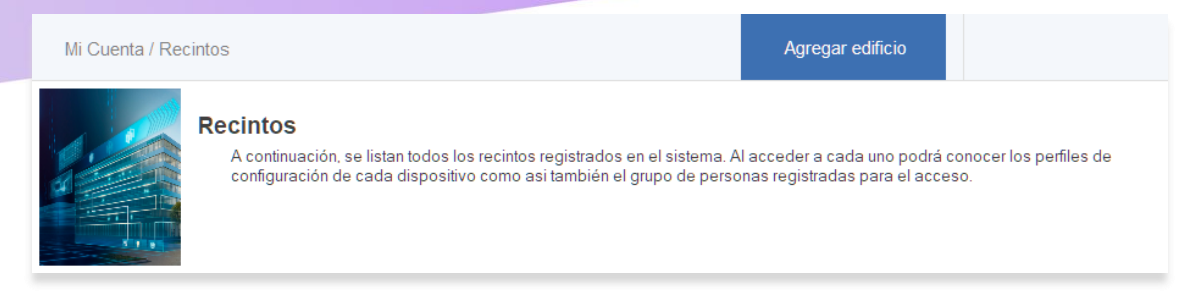

#### **ÁREA DE GESTIÓN**

Entre la barra de función y la barra de navegación encontraremos el área de gestión, el lugar donde podremos ver un listado de configuraciones, usuarios, etc

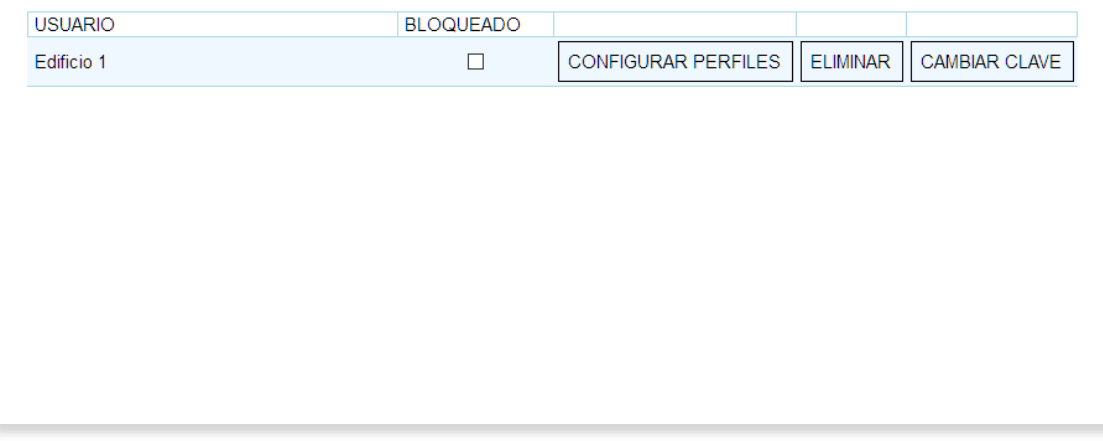

#### **Alta de recinto:**

Usted podrá administrar varios edificios desde un solo lugar, para ello deberá dar de alta a cada edificio en la primera ventana que aparece al iniciar sesión dentro del administrador. Para ello deberá apretar el botón: "*AGREGAR EDIFICIO*", ubicado en la barra de navegación:

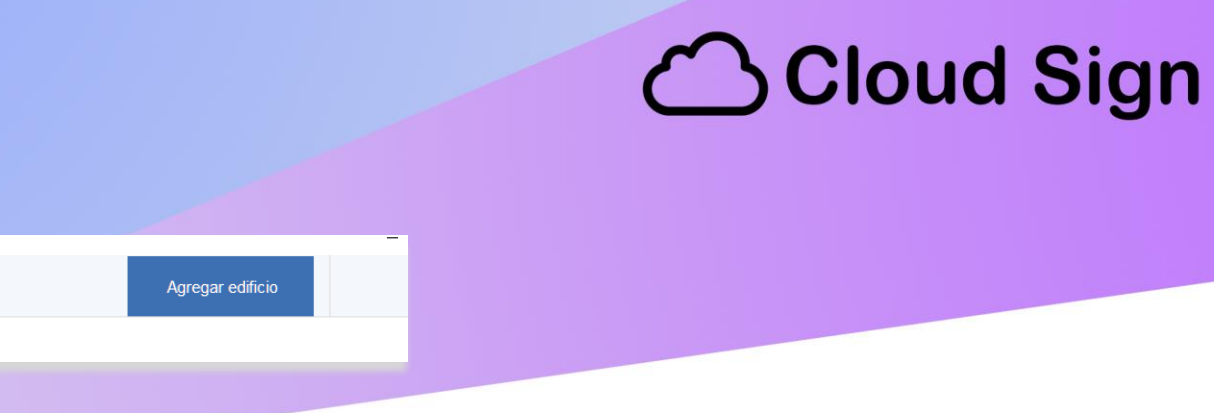

Al realizar esta acción accederá a una ventana como la mostrada a continuación, donde podrá seleccionar el nombre del recinto, el cual propiciará de "USUARIO" (\*) para cada dispositivo y una "CLAVE" (\*\*) la cual asegurará la comunicación del dispositivo con los servidores en cloud.

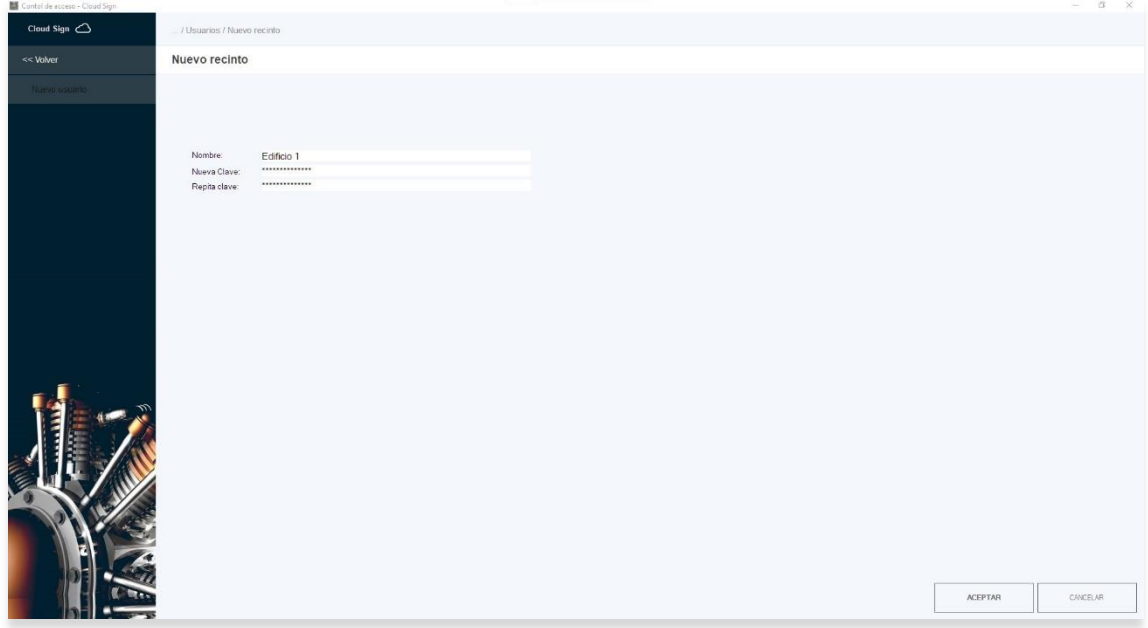

Una vez hecho esto deberá apretar el botón de "*ACEPTAR*" ubicado en la parte inferior derecha de la ventana para asi finalizar volviendo a la pantalla de gestión de edificios dende deberá poder observar el nuevo usuario creado.

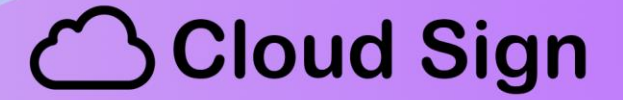

*Nota: El usuario y clave creado para cada edificio no sirve para acceder al administrador y debe ser única en todo el servidor por lo cual existe la posibilidad que determinados nombres se encuentren en uso.*

- *\* Use un nombre sin espacios*
- *\*\* La clave deberá contener al menos 8 caracteres, mayúsculas, minúsculas y al menos un digito numérico.*

#### **Creación de perfiles:**

Dentro de cada recinto podrá crear perfiles de uso. Un perfil es la forma en la que un dispositivo, o grupo de dispositivos operaran. Existen dos modos integrados al administrador y mas de 600 desde las API Rest de Proyecto Horus, plataforma de inteligencia artificial en la que se basa *CloudSign*.

**Modos integrados:**

**Reconocimiento de rostro**: Permite dar acceso a una persona según identificación facial.

**Tapabocas**: Analiza si una persona está portando tapaboca.

*Nota: Los modos de operación no pueden ordenarse en cascada pudiéndose solo elegirse de aun modo a la vez.*

Para poder acceder a los perfiles solo deberá apretar el botón "*CONFIGURAR PERFILES*" ubicado en la línea del recinto.

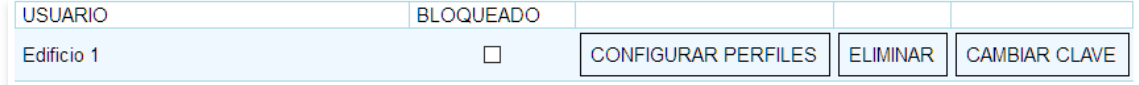

Una vez que acceda deberá ver una ventana como la mostrada a continuación:

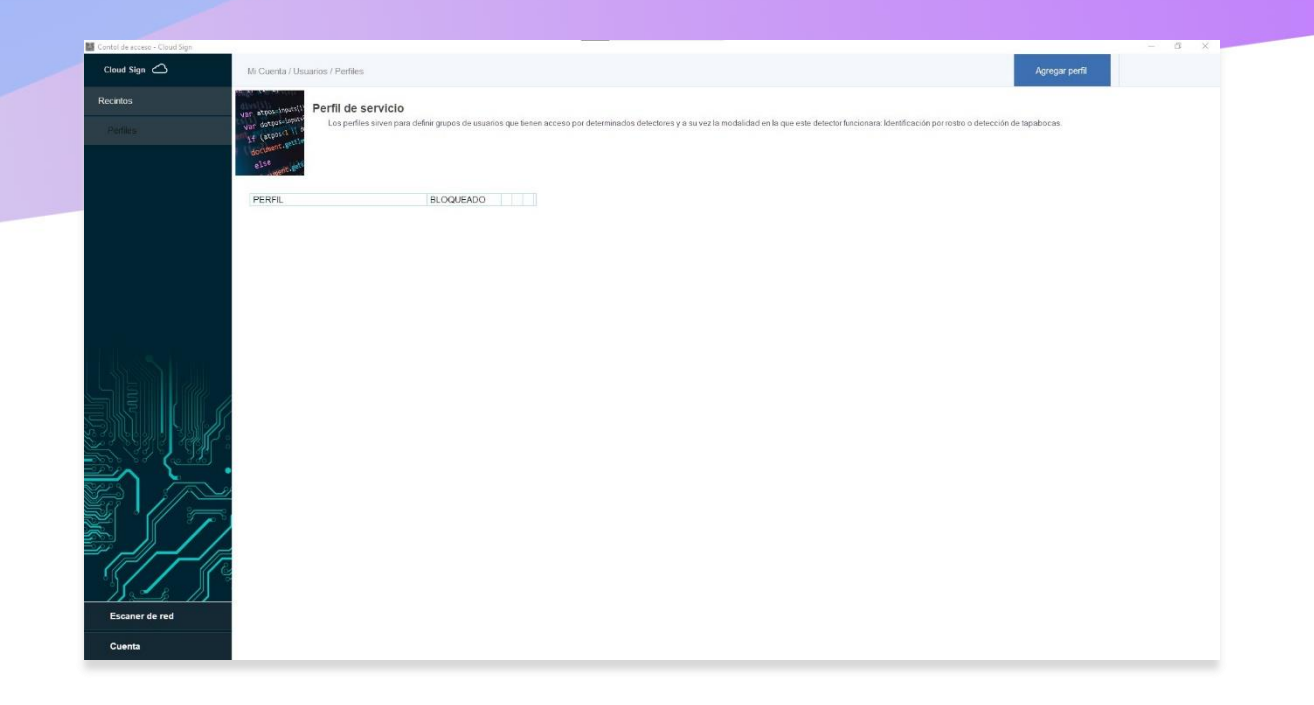

Desde esta podrá crear perfiles apretando sobre el botón "*AGREGAR PERFIL*", ubicado en la barra de función arriba a la derecha.

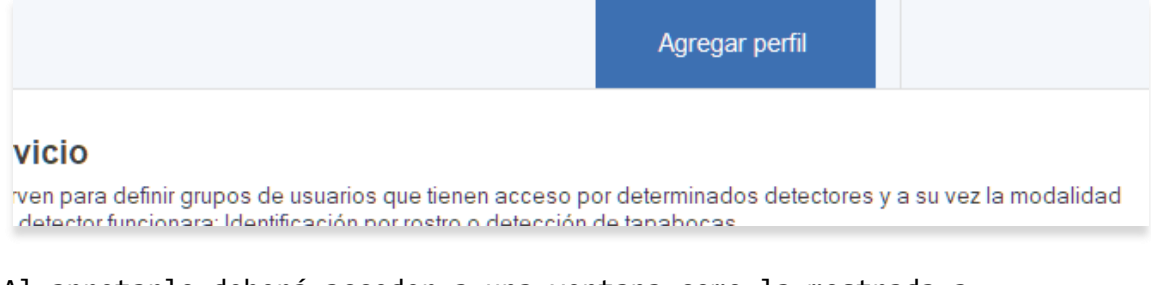

Al apretarlo deberá acceder a una ventana como la mostrada a continuación, donde podrá seleccionar un nombre para su perfil y el modo de operación: "FaceID" o "TAPABOCAS".

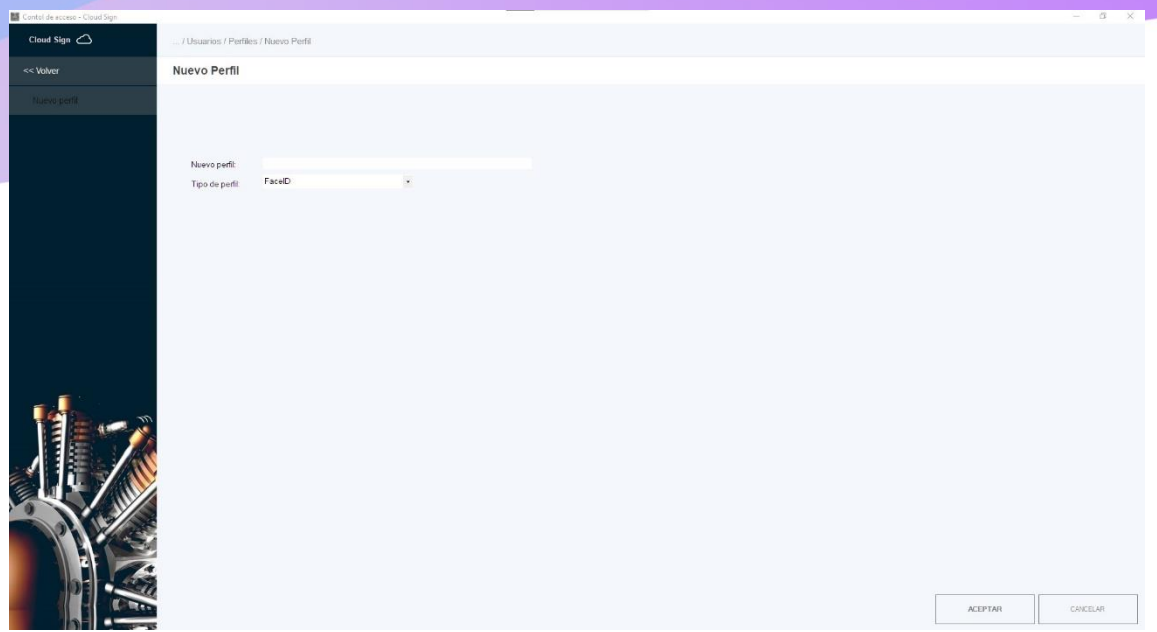

Una vez completada la información deberá hacer clic en el botón "**ACEPTAR**" ubicado en la esquina inferior derecha para asi volver a la ventana de perfiles donde deberá poder observar el perfil creado.

Un nombre de ejemplo para un perfil podría ser:

#### "*Entrada a empleados*"

Este perfil sería configurado en los dispositivos que controlen el acceso al edificio de personas con imágenes faciales precargadas por ser individuos conocidos.

También podríamos crear un perfil de nombre:

#### "**Invitados**"

El cual seria configurado en los dispositivos de las puertas de entrada destinadas a personas ajenas a la empresa y para controlar su temperatura corporal y uso de tapabocas.

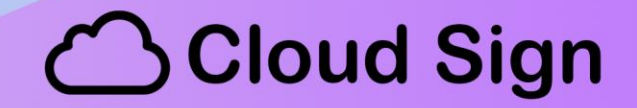

### **Alta de personas:**

Al apretar el botón "*GESTIONAR*", de un perfil creado bajo la función de Reconocimiento de Rostro, podrá acceder al alta de personas.

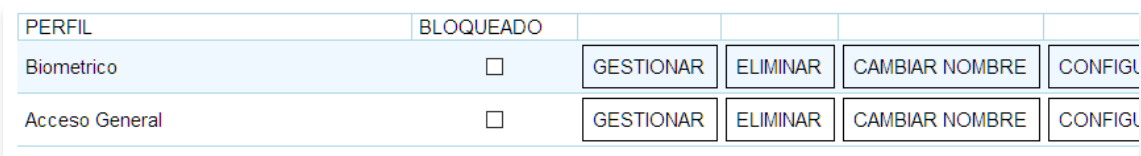

Una vez apretado el botón "**GESTIONAR**", deberá acceder a una ventana como la siguiente:

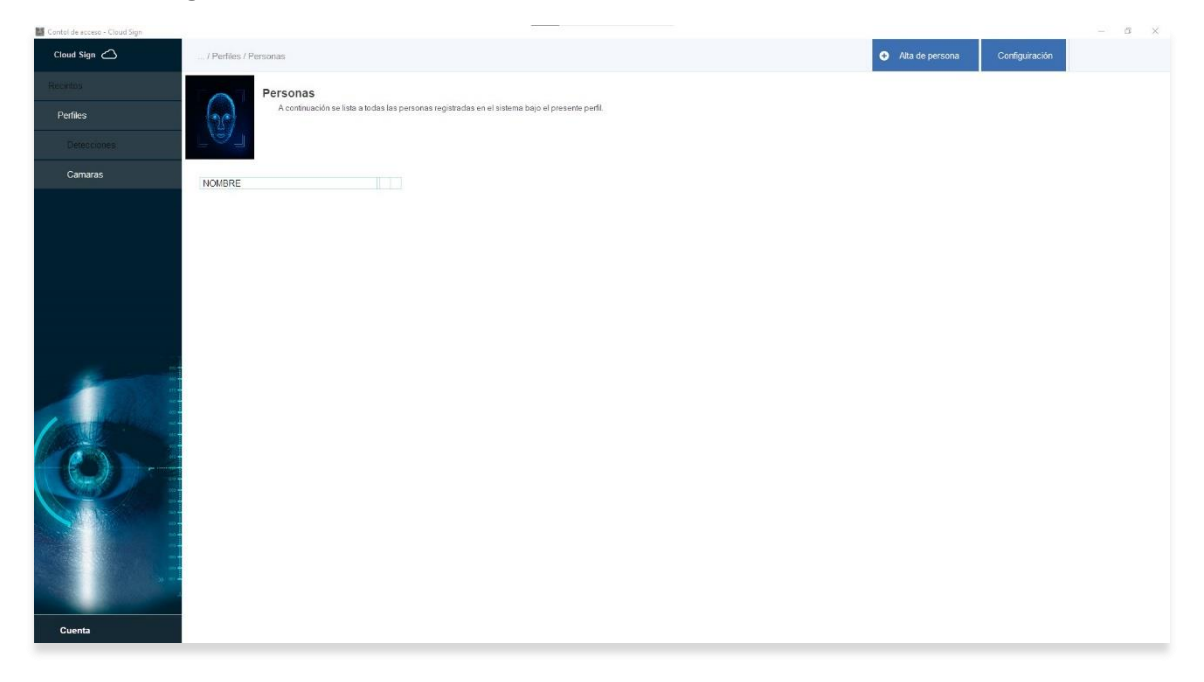

El alta de personas cuenta de dos partes:

- 1) Alta de datos de la persona y horarios habilitados para el acceso
- 2) Información biométrica.

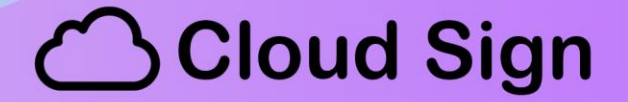

El primer paso en el alta de una persona en el sistema se logra apretando el botón "*ALTA DE PERSONA*", ubicado en la barra de función arriba a la derecha:

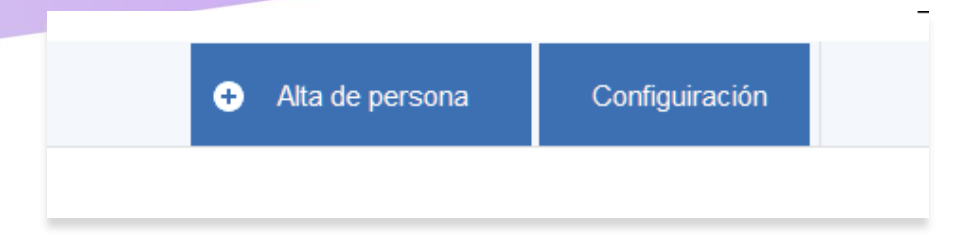

Al hacer clic en él deberá aparecer una venta como la mostrada a continuación:

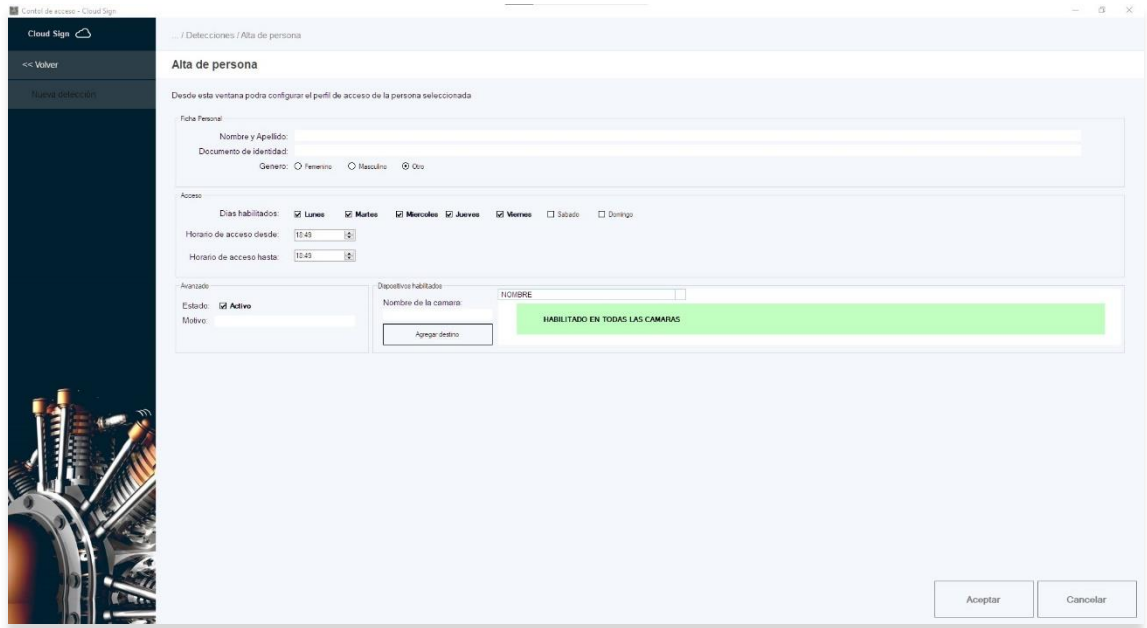

En ella podrá completar con el nombre de la persona y un perfil básico de acceso por horarios.

A su vez podrá indicar si el usuario se encuentra habilitado para el acceso y definir porque dispositivos ésta habilitada a pasar.

Una vez tengo competo el registro deberá apretar el botón "*ACEPTAR*" ubicado en la esquina inferior derecha lo cual lo deberá regresar a la ventana anterior, pudiéndose visualizar los datos de la nueva alta.

Por último, deberá asignarle una o más imágenes las cuales le servirá al sistema para identificar a la persona al momento de acceder utilizando el dispositivo *CloudSign*.

Para ello deberá hacer clic en el botón "*REGISTRO BIOMÉTRICO*" ubicado sobre la misma línea en donde se encuentre cargada la persona:

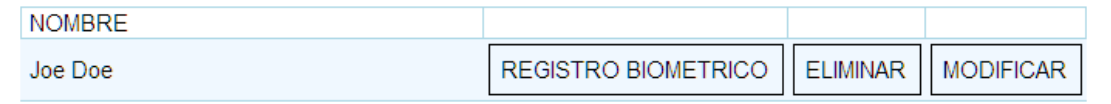

Una vez apretado dicho botón deberá acceder a una ventana como la mostrada a continuación:

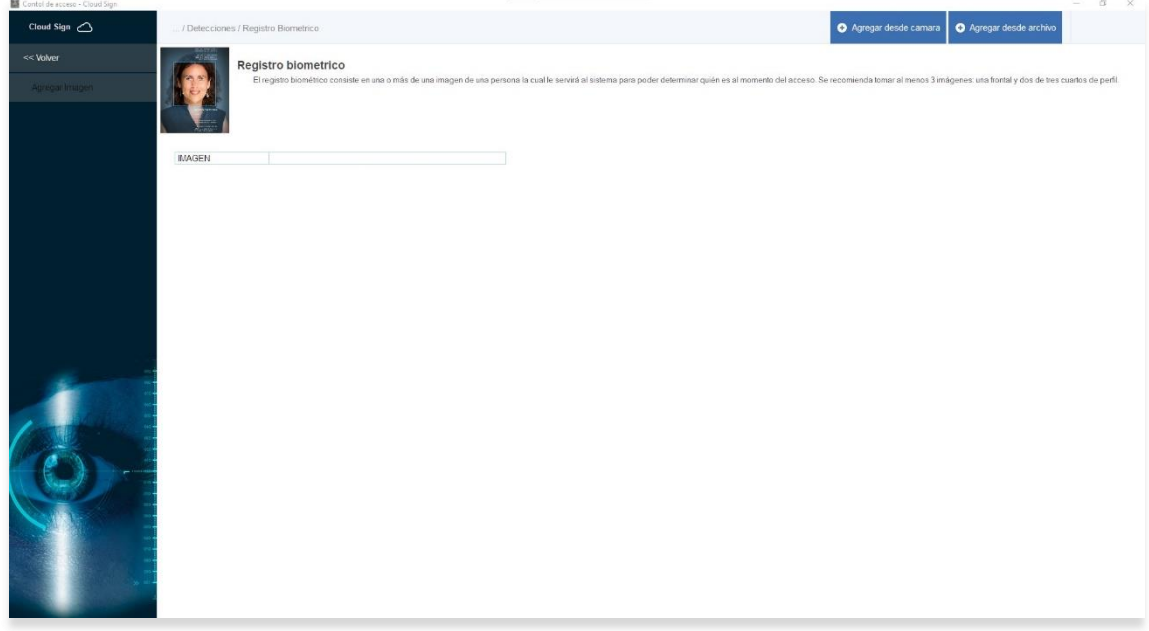

En la barra de función podrá observar dos botones:

1) "*Agregar desde camara"*: que le permitirá usar una webcam unida a su PC para dar de alta a la nueva persona.

2) *"Agregar desde archivo"*: que le permitirá seleccionar una imagen en formato JPG que contenga el rostro de la persona registrada

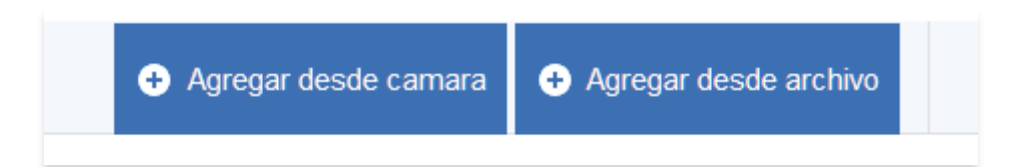

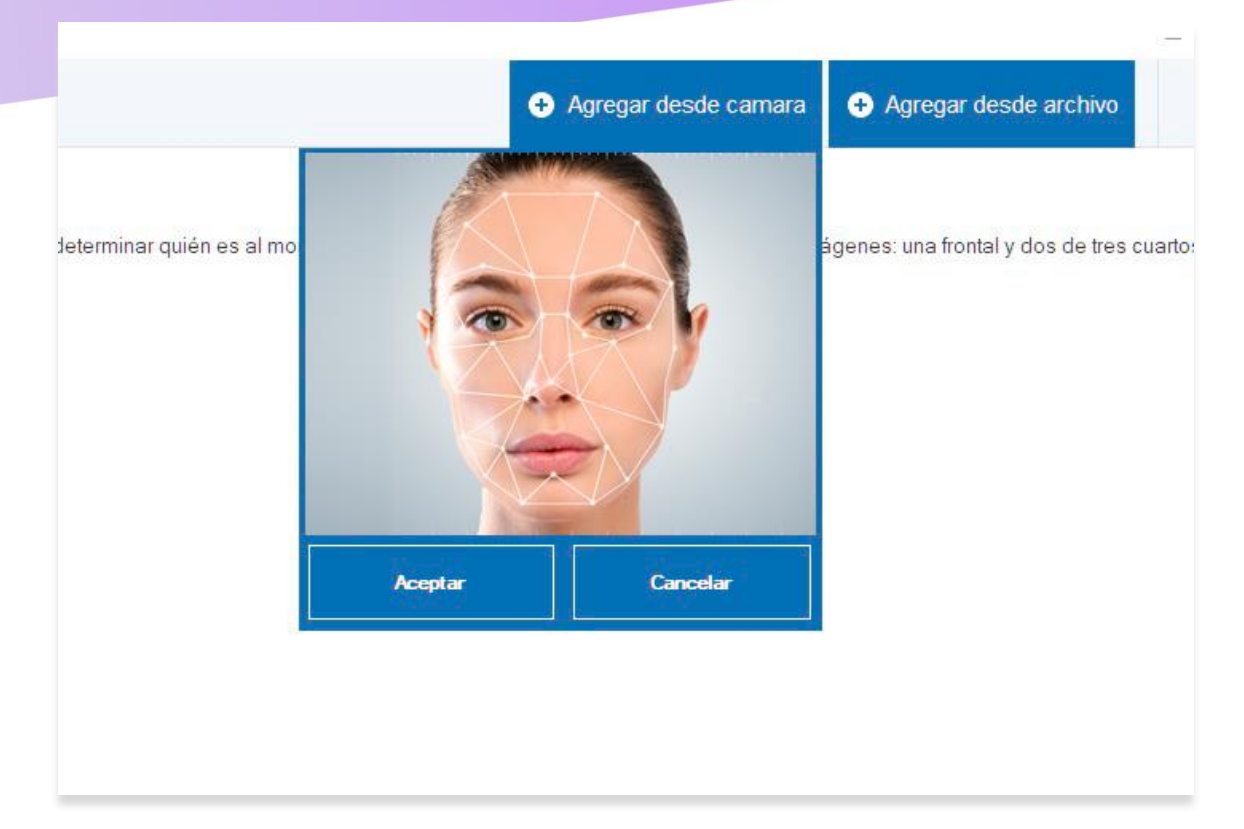

Al hacer clic en la opción "*Agregar desde camara"* deberá aparecerle una ventana como la mostrada a continuación:

Al hacer clic en "*ACEPTAR*" la foto quedara automáticamente guardada en el sistema para podes ser usada en la identificación.

*Nota: La imagen del rostro a fotografiar deberá estar a cara descubierta, sin flecos o elementos que oculten al rostro, además deberá estar bien encuadrado e iluminado. Una mala imagen de registro podría devenir en fallas de detección al momento del acceso. También es recomendable sacar al menos 3 fotos, una frontal una ¾ derecho y otra de ¾ izquierdo.*

Al hacer clic en el botón "*Agregar desde archivo*" se le abrirá una ventana de selección de archivos que podrá usar para seleccionar la foto del rostro de la persona en formato JPG.

La imagen deberá contener solo un rostro, el que corresponda al alta realizada, y el mismo deberá tener una dimensión mínima de 200 x 200 pixeles.

#### **Configuración de perfiles:**

Además de las altas de registros, tanto la función de "**Reconocimiento de rostro**" como la de "**tapabocas**", cuentan con un panel de configuración, el cual servirá para indicarle a los algoritmos de reconocimiento, cuáles son los medios con los que se espera que realicen sus funciones y los parámetros a tener en cuenta.

En el caso de la función "**Tapabocas**", podremos acceder a la configuración al apretar el botón "*GESTIONAR*" dentro del panel de perfiles, al hacer esto aparecerá una ventana como la mostrada a continuación:

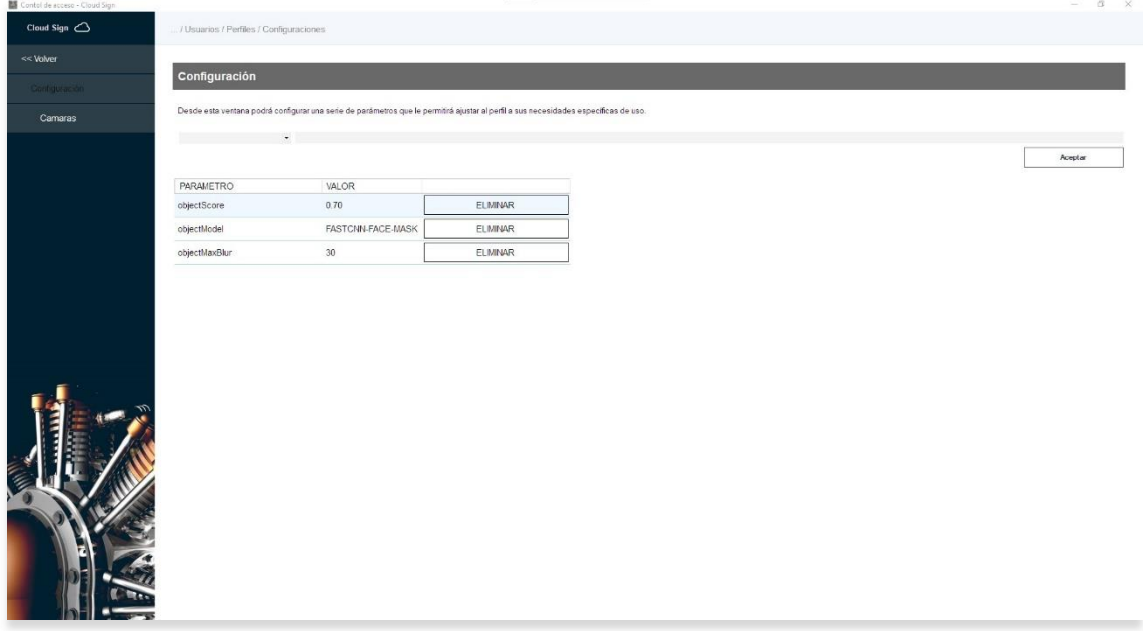

En ella podremos ver 3 parámetros de los cuales solo dos son personalizables:

- **ObjectScore**: Que indica que tan precisa debe ser la detección para ser tomada como valida y donde 0.0 corresponde a 0% de exactitud y 1.0 al 100% de exactitud con todos sus valores intermedios, siendo el valor por defecto 0,7 que es equivalente a un 70% de exactitud en la detección.
- **ObjectMaxBlur**: Que indica que tan movida debe estar la imagen para ser tomada como invalida, con valores cercanos a 0 como nada movida y valores superiores a 50 como muy movida teniendo a 30 como valor por defecto.

Aceptar

Para modificar alguno de los valores mencionados solo basta con seleccionar el parámetro en la lista desplegable del menú de selección y completar con el nuevo valor, para terminar apretando el botón "*ACEPTAR*" ubicado al lado de la línea de entrada.

object Score  $\sim 0.5$ 

Para acceder al menú de configuración del modelo de "**Reconocimiento de rostros**", también se deberá apretar el botón "**GESTIONAR**", pero siendo que esta vez nos abrirá la ventana de gestión de usuario, deberemos apretar el botón "**CONFIGURACIÓN**", ubicado dentro de dicha ventana:

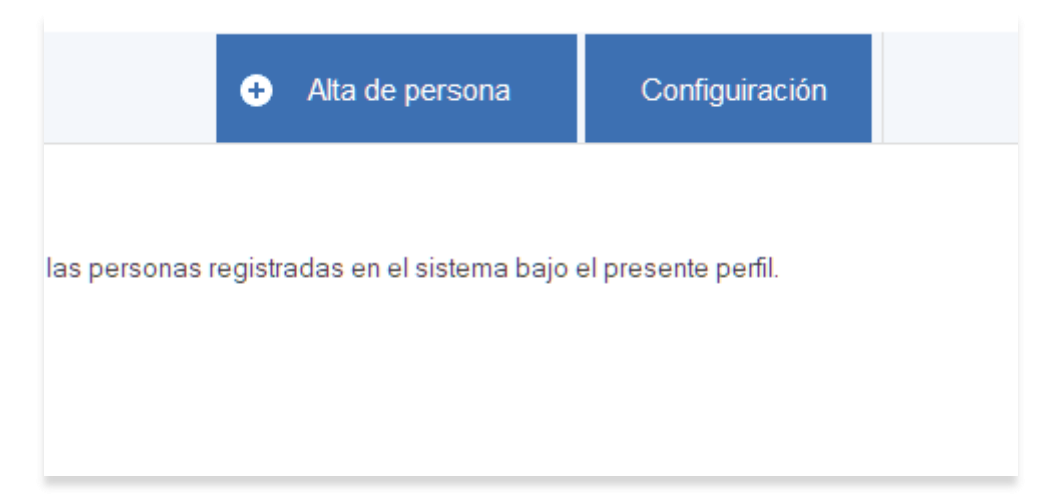

Al hacerlo accederemos a una ventana como la mostrada a continuación:

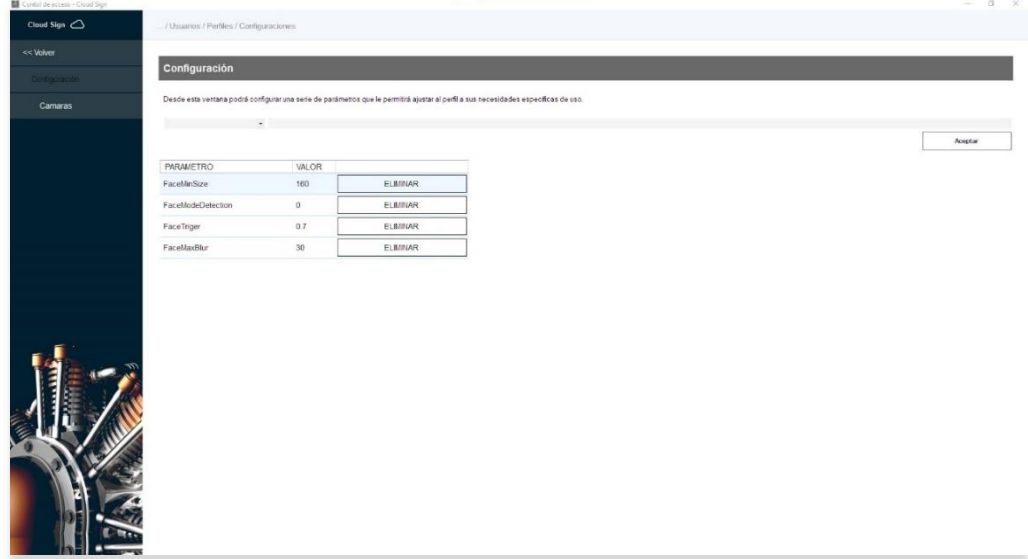

La cual como se observa es similar a la de configuración de detección de "**tapabocas**" aunque en esta ocasión los parámetros varían teniendo 4 en total, con los 4 personalizables:

- **FaceMinSize**: Que indica cual es el tamaño mínimo en pixeles que debe tener un rostro para ser considerado para la detección y cuyo valor por defecto es 160.
- FaceModeDetection: Que indica que algoritmo se utilizara para la dirección de rostros y en donde encontramos los valores:
	- 0: Algoritmo MTCNN
	- 1: HaarCascade
	- 2: TensorRT

Teniendo como valor por defecto a 0: MTCNN.

- **FaceTriger**: Corresponde a un valor entre 0 y 10 que representa a la distancia euclidiana de los embeddings registrados contra los capturados por el dispositivo. Cuanto mas cercano sea el valor a 0, más similares deberán ser los rostros del registro y de captura mientras que a mayor el número más flexible será el algoritmo a la hora de detectar un rostro lo que podría devenir en falsos positivos. El valor por defecto es 0.7 aunque podría llegar a llevarse a valores de hasta 1.2 si las detecciones resultaran fallar debido a situaciones de iluminación adversas en el dispositivo o 0,4 si se busca un control estricto del acceso.
- **FaceMaxBlur**: Indica que tan movida debe estar la imagen para ser tomada como invalida, con valores cercanos a 0 como nada movida y valores superiores a 50 como muy movida teniendo a 30 como valor por defecto.

#### **Conectando el dispositivo a una red wifi por WPS:**

El dispositivo sale de fabrica sin ninguna configuración, por lo cual tendrá como función predeterminada la toma de temperatura a nivel local sin funciones de identificación de ningún tipo.

Para poder configurar al dispositivo *CloudSign* en su modo Cloud, deberá conectarlo primero a una red WiFi, que le permitirá subir la configuración. Para ello deberá contar con un router que posea la función WPS.

El concepto consiste en poner al dispositivo en modo "**Station Mode**", el cual comenzara a buscar un router en modo WPS.

Para acceder al modo "**Station Mode**" deberemos reiniciar al dispositivo 3 veces antes de que termine de iniciar.

Estas son las pantallas para ver en el dispositivo durante el inicio:

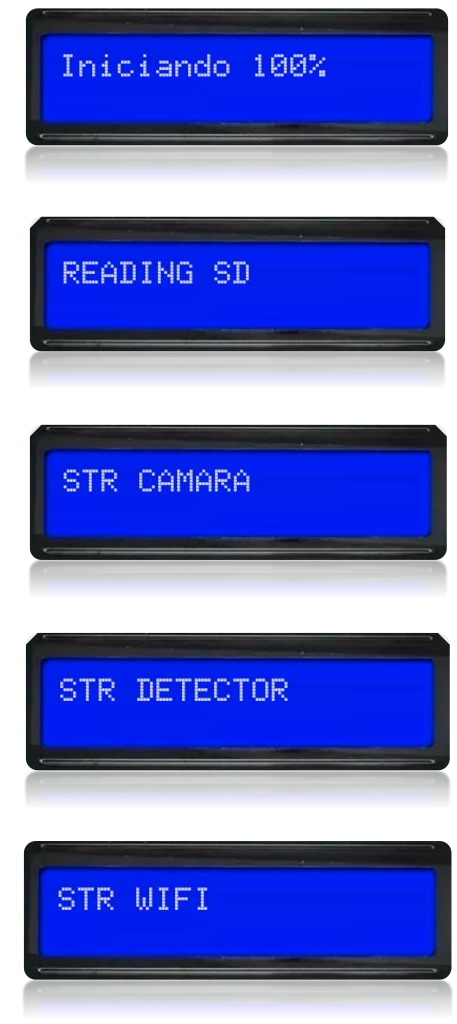

AL VER ESTA PANTALLA DEBERÁ REINICIAR EL DISPOSITIVO.

Al realizar estar tarea 3 veces, en el 4to inicio vera esta pantalla:

STATION MODE

Lo que significa que su dispositivo estará en búsqueda de un router en modo WPS por al menos 120 segundos.

Antes de cumplidos los 120 segundos deberá ir a su router y apretar el botón WPS:

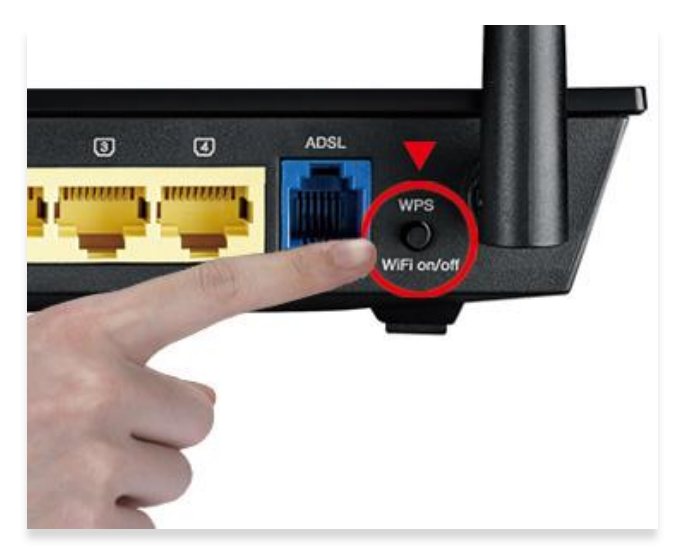

Si todo sale de forma correcta su dispositivo deberá mostrar la siguiente pantalla por un lapso de 60 segundos:

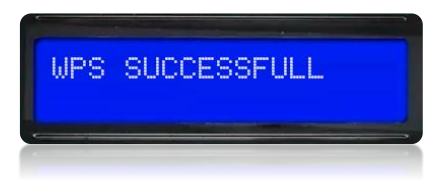

Para luego mostrar esta otra:

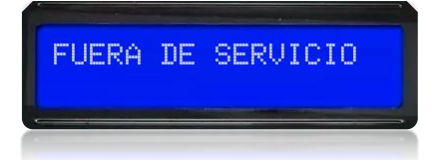

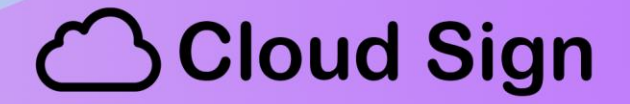

Mientras que se observen cualquiera de ambas pantallas el dispositivo estará vinculado a su red WiFi y podrá ser configurado desde su PC.

En caso de que no se pudiera sincronizar o bien se superaran los 120 segundos de búsqueda vera la siguiente pantalla:

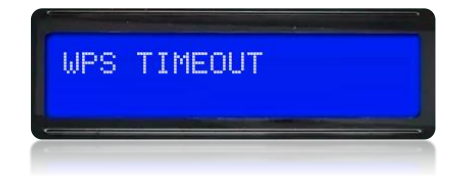

### **Generando un archivo de configuración:**

En este punto ya tenemos nuestra cuenta creada en el Cloud, con al menos un perfil generado y con el dispositivo configurado vía "WPS" a la misma red en donde se encuentra su PC.

Con todo lo anterior listo debera apretar el botón "*CONFIGURAR SD*", ubicado en la última columna de la ventana de perfiles.

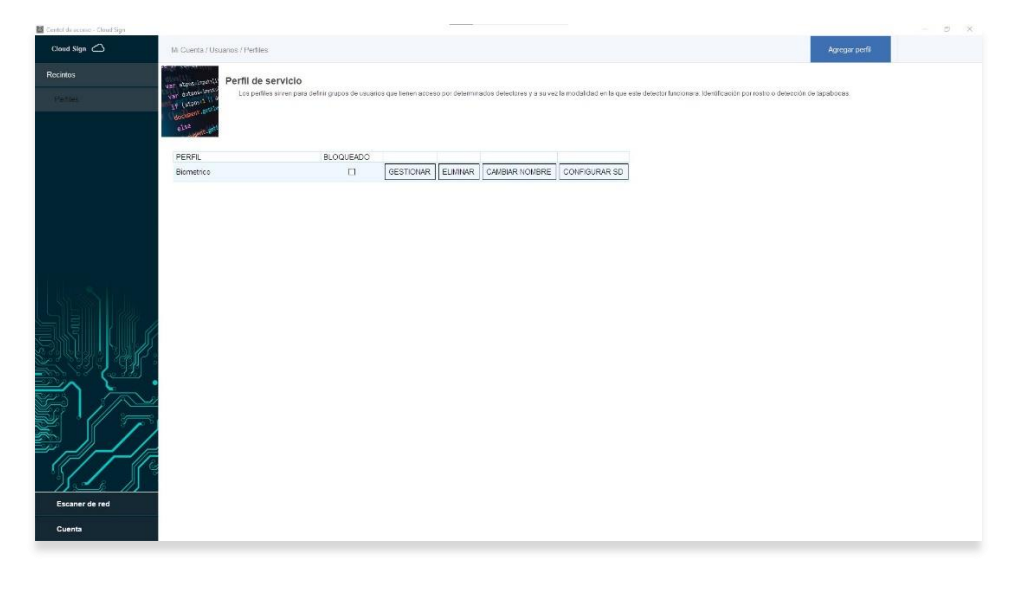

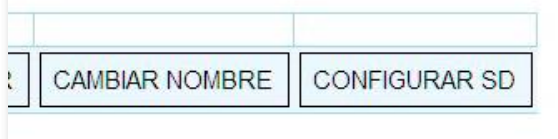

Lo cual abrirá la siguiente ventana:

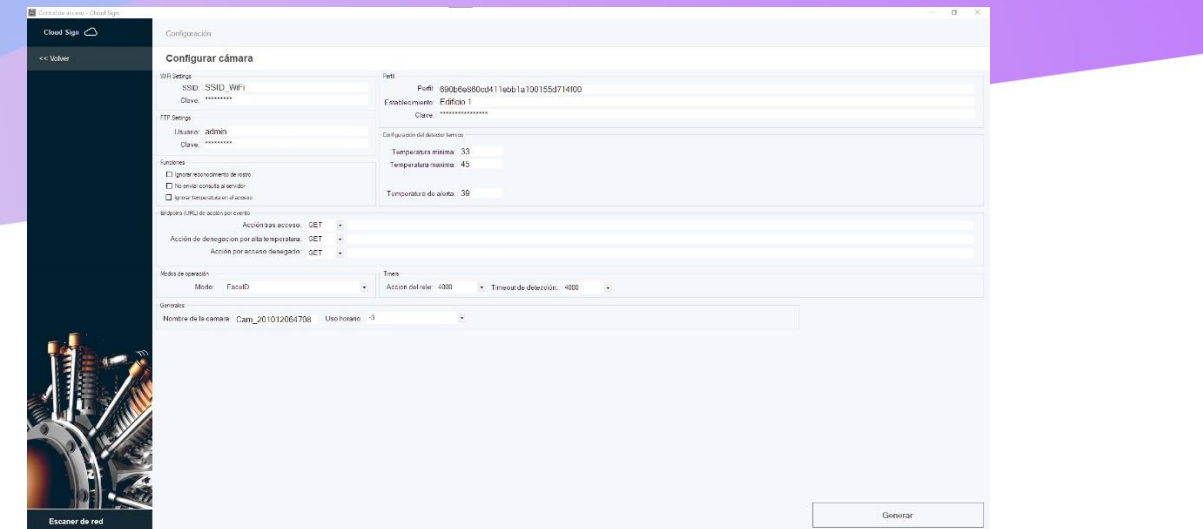

En ella podrá configurar:

- El "**SSID**" de su WiFi junto a su "**CLAVE**".

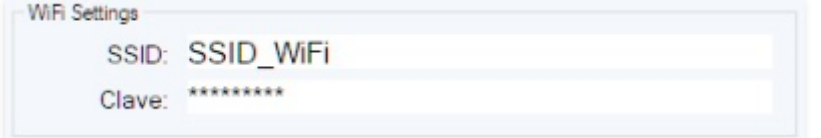

- El Usuario y Clave de su Edificio, el creado al inicio de este manual.

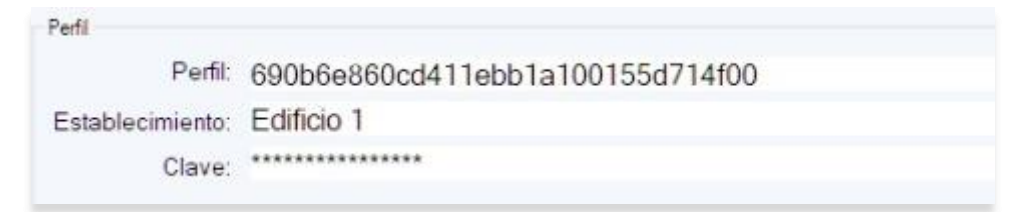

- Un Usuario y Clave el FTP local del dispositivo (no es requerido)

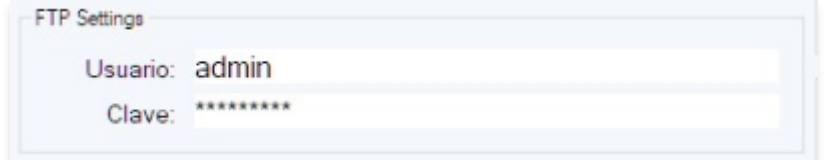

- El rango de operación del pirómetro.

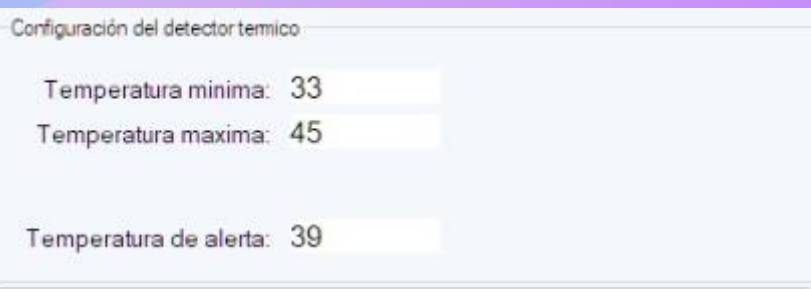

- El modo de operación del dispositivo (*FaceID* o *Tapaboca*) el cual debe corresponder con el perfil al cual se va a acceder.

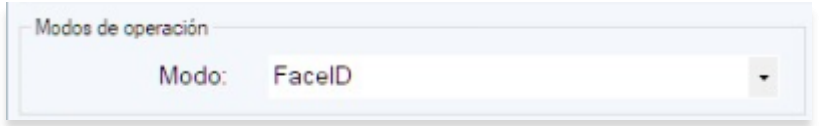

- Si se desea ignorar algún valor para dar acceso:

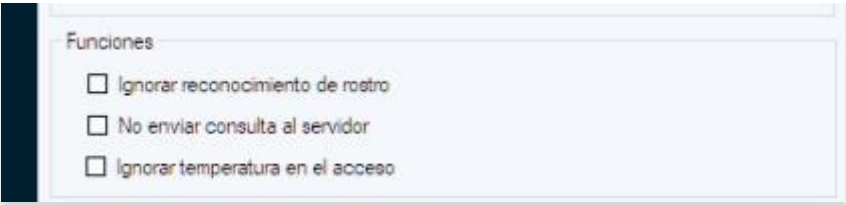

1) "**Ignorar reconocimiento de rostro**": Si se tilda esta casilla se usará detección de movimiento para iniciar el proceso de medición en vez de la detección de rostro, ideal para identificar personas con tapabocas.

 2) "**No enviar consulta al servidor**": Si se tilda esta casilla, el dispositivo no usará los servicios de reconocimiento de imágenes vía Cloud por lo cual perderá las funciones de "**FaceID**" y "**Tapabocas**".

 3) "**Ignorar temperatura en el acceso**": Si se tilda se dará acceso a la persona medida, aun si esta fuera de los rangos máximos y mínimos permitidos.

- Tiempos de demora de activación:

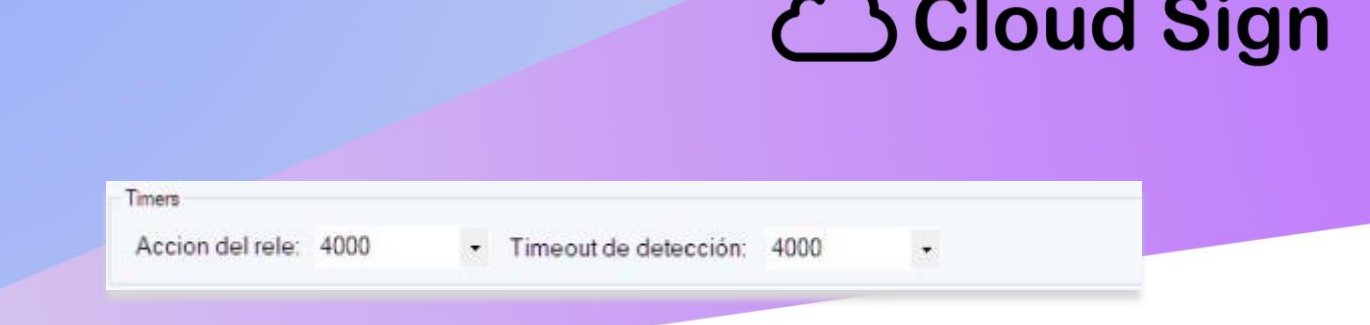

1) "**Activación de rele**": Cuanto tiempo en milisegundos estará activo el rele de apertura tras una detección.

2) "**Timeout de detección**": Define cuantos milisegundos se esperará para la toma de datos biométricos tras la lectura de una tarjeta RFID, NFC, Magnética, QR, o huella dactilar.

- Acciones:

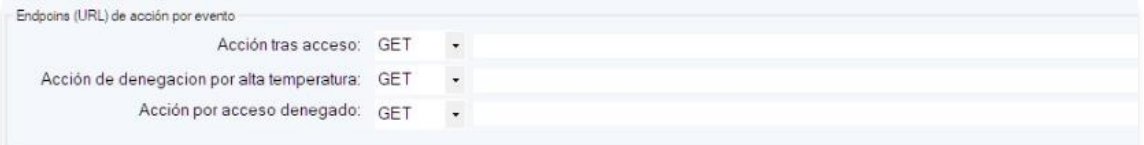

Las acciones permiten enviar un mensaje vía HTTP a tras la detección afirmativa o una denegación de acceso por usuario bloqueado, desconocido o alta temperatura.

En el mensaje podrá incluir una serie de variables que le permitirá enviar información al servidor, a enumerar:

**\$USER\_NAME**: Al incluir esta variable en el String se enviará el nombre de usuario de la persona detectada.

Ejemplo:

Si enviamos: http://192.168.0.2&Usuario=\$USER\_NAME

Recibiremos: Usuario=Joe Doe

**\$TEMPERATURE**: Al incluir esta variable en el string se enviará la temperatura medida de la persona detectada.

Ejemplo:

Si enviamos: http://192.168.0.2&Temperatura=\$TEMPERATURE

Recibiremos: Temperatura=36.5

**\$DEVICE\_NAME**: Al incluir esta variable en el string se enviará el nombre del dispositivo.

**\$USER\_UUID**: Al incluir esta variable en el string se enviará el UUID del usuario.

**\$TTL:** Al incluir esta variable en el string se enviará la lectura obtenida de una tarjeta NFC, RFID, etc

**\$TIME:** Al incluir esta variable en el string se enviará la hora actual del dispositivo.

**\$CUSTOM:** Al incluir esta variable en el string se enviará una variable personalizada que podrá utilizar como token o para identificar al dispositivo.

Nombre de camara:

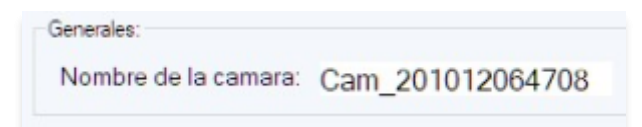

Da un nombre al dispositivo para poder identificarlo en la red.

Uso horario:

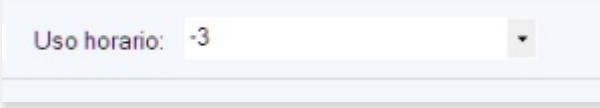

Define el uso horario en el que se debe ajustar al dispositivo para tener la hora real de la zona en la que se encuentre instalado.

Con todos los datos cargados deberá apretar el botón "**GENERAR**", ubicado en la esquina inferior derecha de la ventana para que se visualice un preview en formato JSON que le permitirá revisar que todo lo cargado sea correcto:

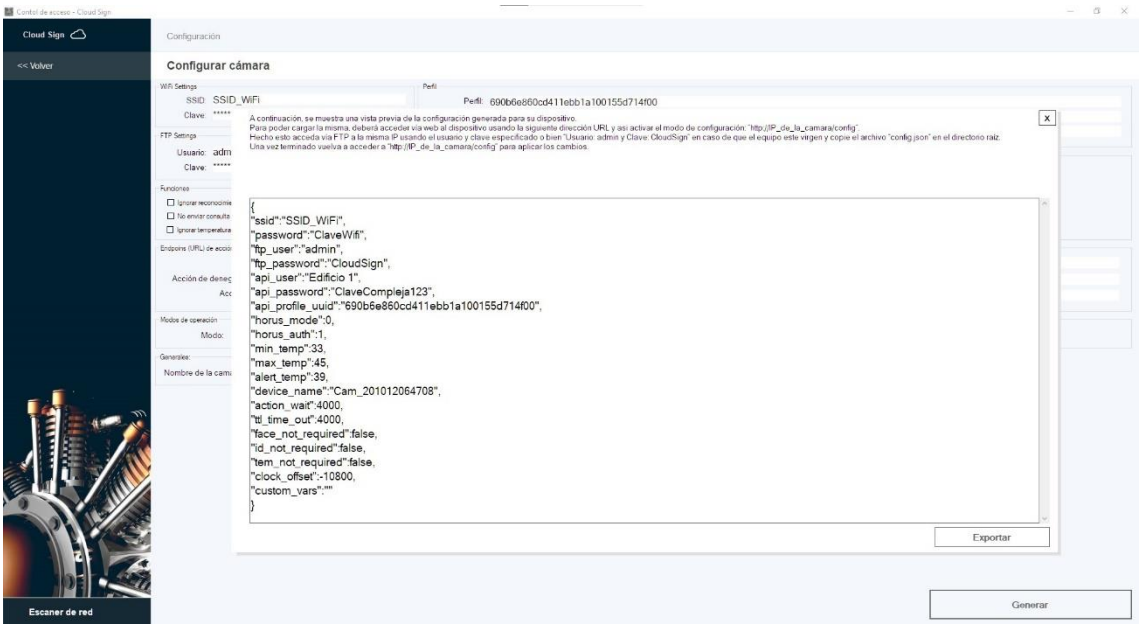

De esta todo correcto haga clic en el botón "**EXPORTAR**", para poder salvar el archivo de configuración en su PC, para por último usarlo para configurar, el o los dispositivos de en su red.

### **Cargando configuración:**

Este es el último paso en la configuración. En éste cargara todo lo realizado anteriormente en sus dispositivos para que pueda fijarlo en sus accesos y ponerlos en producción.

Para subir el archivo haremos clic en el botón "**ESCANEAR RED**", ubicado en la barra de navegación abajo a la izquierda.

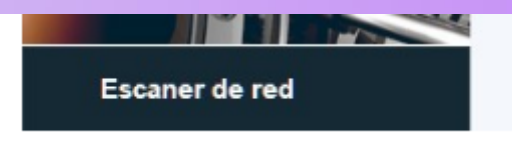

#### Lo que le abrirá la siguiente ventana:

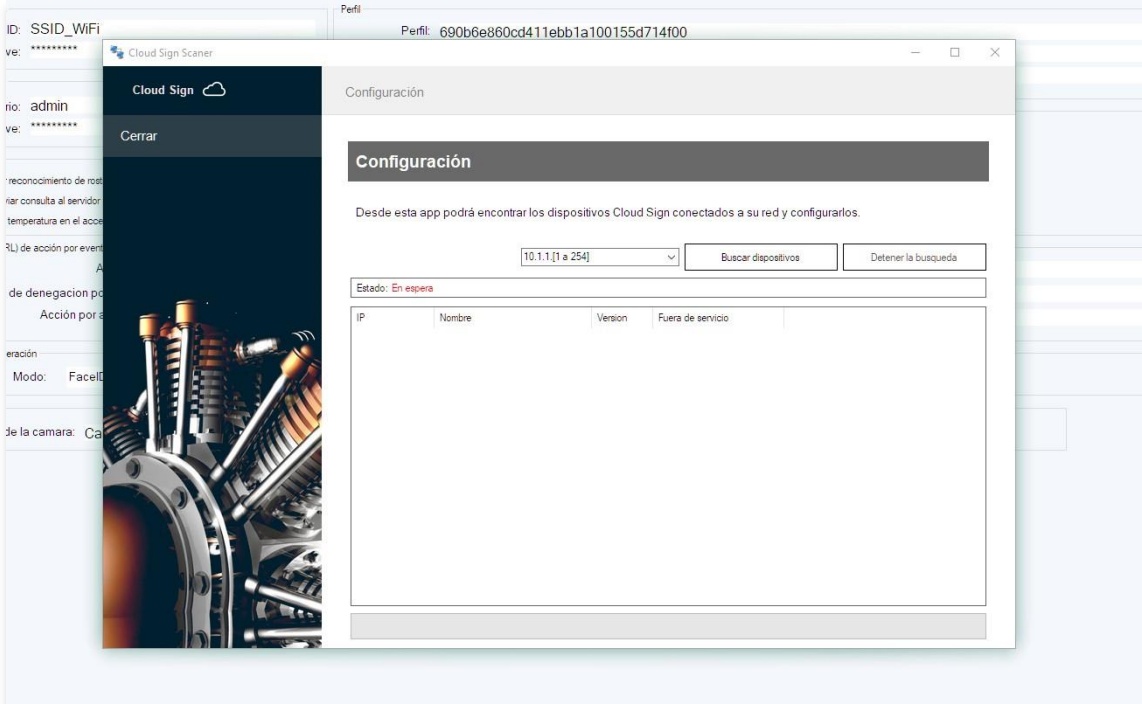

La cual le permitirá escanear su red en búsqueda de dispositivos conectados.

En caso de que su PC tenga más de una placa de red, es posible que se muestre más de una red disponible en el campo desplegable, por lo cual deberá seleccionar el rango de IP que corresponda para luego hacer clic en el botón "**BUSCAR DISPOSITIVO**".

Una vez terminado el proceso de escaneo deberá obtener una lista como la siguiente, en donde se enumeran los dispositivos encontrados:

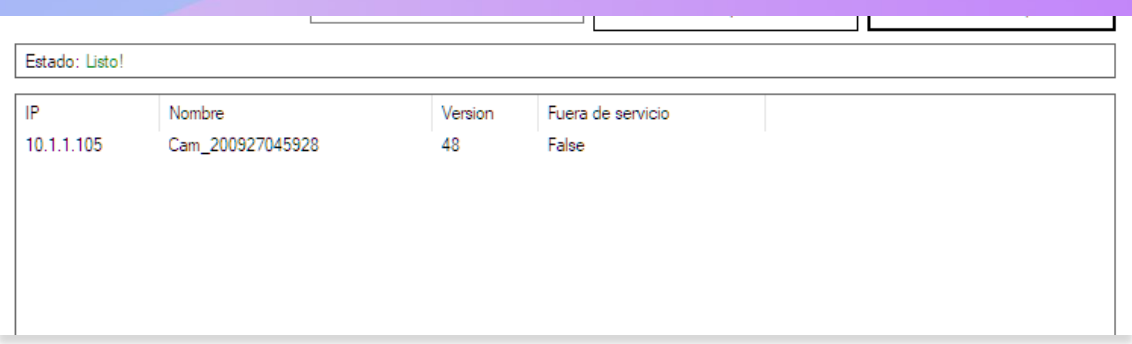

De no aparecer ningún dispositivo, verifique estan escaneando la red correcta y tener a su o sus dispositivos conectados correctamente.

De estar todo correcto podrá presionar con el botón derecho de mouse sobre la IP del dispositivo para que se le despliegue un menú con dos opciones:

- 1) **Subir configuración**: el cual le permitirá cargar la configuración creada en el punto anterior.
- 2) **Fuera de servicio**: Desactiva al dispositivo en caso de que se requiera una apertura de emergencia.

Deberá seleccionar la opción "**Subir configuración**" para que le aparezca una ventana como la mostrada a continuación:

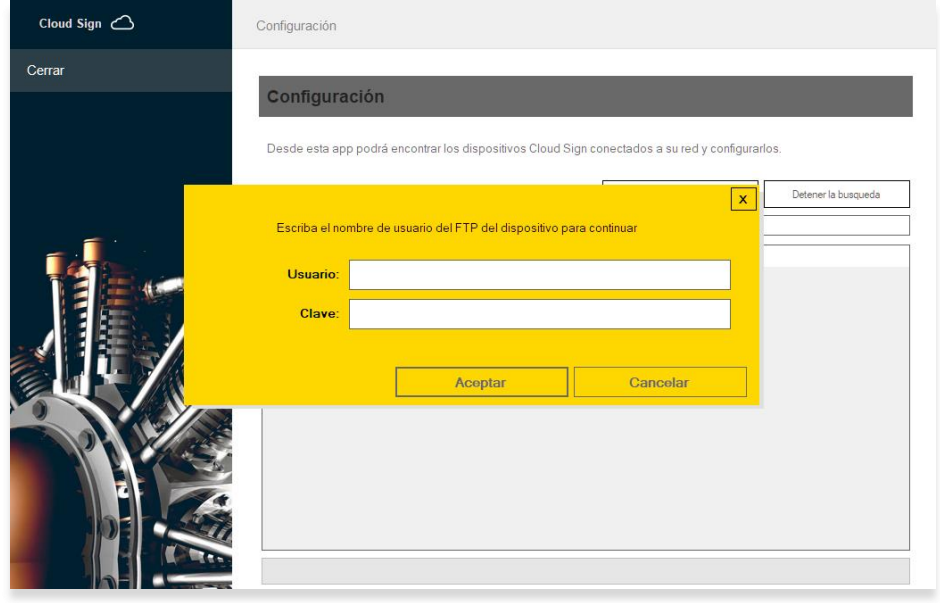

En caso de que sea la primera vez que sube configuración al dispositivo, el usuario será "**admin**" y la clave "**CloudSign**", sin comillas y respetando mayúsculas y minúsculas, caso contrario será el que indicara en la configuración cargada previamente.

Una vez puesto los datos deberá apretar el botón "**ACEPTAR**", lo que le abrirá una ventana de selección de archivos que usará para ubicar y cargar el archivo JSON de configuración creado en el punto anterior.

Una vez terminada la carga recomendamos que reinicie físicamente el dispositivo para dejarlo operativo finalizando asi con la configuración de éste.

#### **Actualizaciones:**

Tanto la BIOS del dispositivo como el software de gestión se actualizan de forma automática y sin requerir acción alguna por un operador.

En el caso del administrador esta tarea de verificación de nuevas versiones se realiza al abrir el mismo.

En caso del dispositivo, este realizara comprobaciones periódicas o bien al inicio o reinicio de éste. En caso de encontrar una nueva versión podrá visualizar la siguiente leyenda en pantalla:

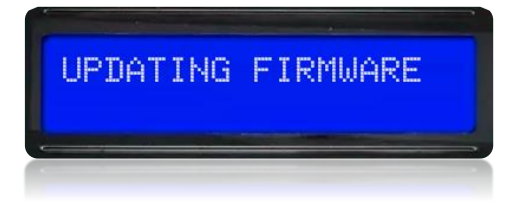

Si la actualización se realizó con éxito el dispositivo retomara sus funciones sin intervención alguna, caso contrario mostrara el siguiente mensaje por 30 segundos y retomara sus funciones sin actualizarse:

**UPDATE FAILD** 

### **Anclaje del dispositivo:**

El *Dispositivo Biométrico CloudSign* utiliza una serie de tecnologías basadas en reconocimiento de imágenes para poder validar a los individuos, sus temperaturas corporales y usos de elementos de higiene y seguridad, es por esta razón que una buena iluminación es conveniente para poder obtener los mejores resultados.

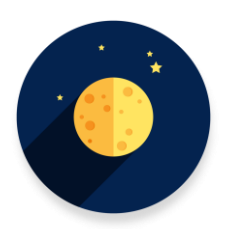

No instale el dispositivo en situaciones de nula luminosidad, vea que siempre exista al menos una pequeña luz que ilumine a la persona a chequear.

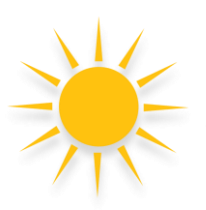

No instale el dispositivo en contra luz como ser un ventanal o una luz puntual brillante ya que volverá lenta la detección.

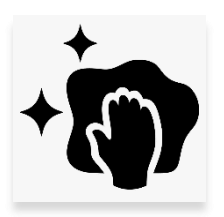

Mantenga siempre limpia la superficie del dispositivo para asegurar que la imagen sea siempre clara y nítida.

El dispositivo fue diseñado para ser montado de al menos dos modos según el modelo adquirido:

**Montaje de pared**: Para este tipo de anclaje podrá usar el esténcil incluido en la caja para marcar la posición de los tornillos de sujeción.

**Pedestal**: En este tipo de anclaje el dispositivo estará montado sobre un pie el cual se comercializa de forma separada.

### **Instalación eléctrica y de relés:**

CloudSign cuenta con un conector tipo rj45 el cual permite conectar, tanto un dispositivo digital bajo RS232, como 3 salidas análogas para control de rele según el siguiente esquema:

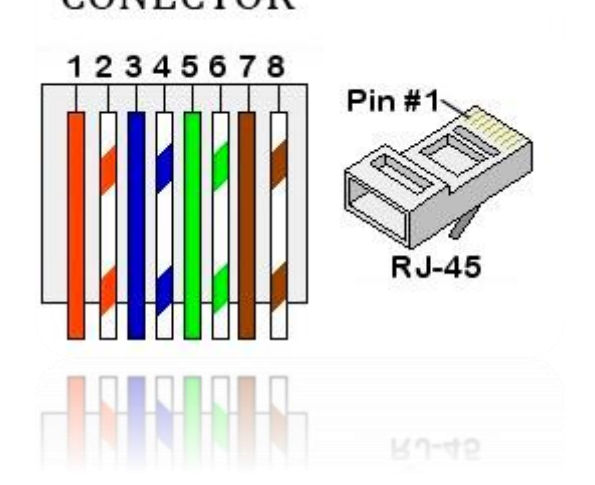

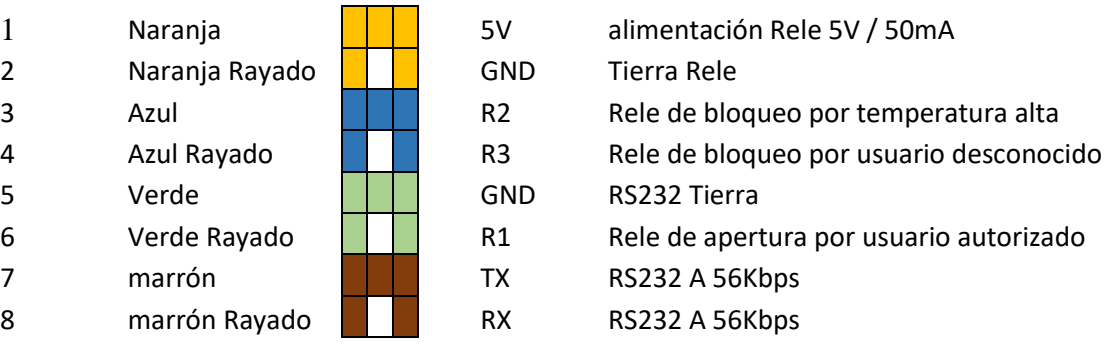

### CONECTOR

### **códigos avanzados de configuración:**

Además de las variables generadas automáticamente por el administrador, tal como se vio en las páginas: 22 a 26, CloudSign cuenta con parámetros avanzados que le permitirán ajustar a los aspectos internos para asi adaptar al dispositivo a la mayor cantidad de escenarios posibles.

Antes de empezar a enumerar cada parámetro y el tipo de valor este toma, hay que destacar que estos van en el mismo archivo .json de la configuración como elementos adicionales y siempre se deberán escribir en minúsculas:

*ssid: (Tipo String)* Define el nombre de la red WiFi donde se debe conectar CloudSign para poder traficar datos hacia el servidor Horus.

*Ejemplo:*

```
{
"ssid": "MI_WiFi"
}
```
*Password: (Tipo String)* Define la clave de la red Wifi.

*Ejemplo:*

```
{
"ssid": "MI_WiFi",
"Password": "MI_Clave"
}
```
*api\_profile\_uuid: (Tipo String)* Define el UUID que identifica el perfil de detección dentro de la plataforma on-line (Ver pagina 22).

*api\_user: (Tipo String)* Define el nombre de usuario requerido para conectar a la plataforma on-line (Ver pagina 22).

*api\_password: (Tipo String)* Define el la clave requerida para conectar a la plataforma on-line (Ver pagina 22).

*tem\_not\_required: (Tipo boleano)* Le indica al dispositivo que no se debe tener en cuenta la temperatura medida para dar acceso (Ver pagina 23).

*id\_not\_required: (Tipo boleano)* Le indica al dispositivo que no se debe tener en cuenta el reconocimiento de rostro ni ningún tipo de análisis de imagen bajo lógica Cloud para dar acceso (Ver pagina 23).

*face\_not\_required: (Tipo boleano)* Le indica al dispositivo que no verifique la existencia de un rostro para iniciar el proceso de captura de temperatura e imagen pudiendo usarse como disparadores cambios térmicos o detección de movimiento (Ver pagina 23).

*min\_temp: (Tipo flotante)* Indica la cota inferior de la escala de temperaturas a tener en cuenta para considerar al objeto medido como una persona, Ejemplo: 33.5

*max\_temp: (Tipo flotante)* Indica la cota superior de la escala de temperaturas a tener en cuenta para considerar al objeto medido como una persona, Ejemplo: 42.5

*alert\_temp: (Tipo flotante)* Indica la temperatura máxima permitida para habilitar el acceso, ejemplo: 37.9

*offset: (Tipo flotante)* Suma un valor fijo en grados para ajustar la calibración del pirómetro. Esta función es particularmente útil en lugares muy fríos donde se deberá ajustar un par de grados para compensar la temperatura ambiente.

Ejemplo, en situación de temperatura ambiente natural el pirómetro registrara a una persona saludable en el rango de lo 35.5 grados y los 36.9 grados centígrados, no obstante, si esta misma persona se ubica en un ambiente frio las mediciones podrían bajar a 33.1 y 34.5 grados por lo cual el offset nos ayuda a compensar esa diferencia.

*scale: (Tipo flotante)* Permite setear un valor de escala que modifique el valor real entregado por el pirómetro.

*temp\_trigger: (Tipo flotante)* CloudSign es capaz de detectar si hay una persona frente al dispositivo utilizando varios medios tanto en Edge (local), como en Cloud (remoto). Dentro de las estrategias de detección local se encuentras a la detección de rostro, la detección de movimiento y el cambio brusco de temperatura. "temp\_trigger" viene justamente a indicar que valor entre 0 y 1 debe variar la temperatura para considerar que hay un cuerpo frente al dispositivo, donde el

valor 0 representa a 0% y 1 al 100% con todos los valores flotantes intermedios. Por defecto el dispositivo esta ajustado en 5% o sea 0.05.

*action\_wait: (Tipo integral)* Indica cuanto tiempo en milisegundos debe estar accionado un rele tras una detección. Ejemplo, si tras ser autorizado, una persona tarda 4 segundos en atravesar la puerta o molinete desbloqueado por el rele, el valor de espera antes de que se vuelva a bloquear el mecanismo debería ser del al menos 6 segundos o sea 6000.

*min\_box\_size: (Tipo integral)* Indica el tamaño mínimo que debe tener el objeto o rostro detectado para ser tomado en cuenta. Imaginemos este caso, dos personas a la vez se posicionan frente al dispositivo, una bien de frente y otra de fondo, ¿a cuál se le da prioridad?, pues a la mas cernada, claro, pero como definimos que es cerca y que es lejos, pues usando "min\_box\_size" que indica el alto o ancho mínimo en pixeles que debe tener el objeto detectado para ser considerado valido.

*edge\_detector\_min\_face: (Tipo integral)* Valor interno del algoritmo de detección de rostros MCTNN.

*edge\_detector\_pyramid: (Tipo flotante)* Valor interno del algoritmo de detección de rostros MCTNN.

*edge\_detector\_pyramid\_times: (Tipo integral)* Valor interno del algoritmo de detección de rostros MCTNN.

*pnet\_score: (Tipo flotante)* Valor interno del algoritmo de detección de rostros MCTNN.

*pnet\_mns: (Tipo flotante)* Valor interno del algoritmo de detección de rostros MCTNN.

*pnet\_candidate\_number: (Tipo integral)* Valor interno del algoritmo de detección de rostros MCTNN.

*rnet\_score: (Tipo flotante)* Valor interno del algoritmo de detección de rostros MCTNN.

*rnet\_mns: (Tipo flotante)* Valor interno del algoritmo de detección de rostros MCTNN.

*rnet\_candidate\_number: (Tipo integral)* Valor interno del algoritmo de detección de rostros MCTNN.

*onet\_score: (Tipo flotante)* Valor interno del algoritmo de detección de rostros MCTNN.

*onet\_score: (Tipo flotante)* Valor interno del algoritmo de detección de rostros MCTNN.

*onet\_mns: (Tipo flotante)* Valor interno del algoritmo de detección de rostros MCTNN.

*onet\_candidate\_number: (Tipo integral)* Valor interno del algoritmo de detección de rostros MCTNN.

*ok\_url: (Tipo String)* dirección URL iniciada con http:// o https:// que indica donde se deberán postear los datos tras obtener una detección habilitada.

*ok\_verb: (Tipo String)* Indica si se debe enviar con el verbo POST o GET

*fail\_tmp\_url: (Tipo String)* dirección URL iniciada con http:// o https:// que indica donde se deberán postear los datos tras bloquear un acceso por temperatura alta.

*fail\_temp\_verb: (Tipo String)* Indica si se debe enviar con el verbo POST o GET

*fail\_Unknow\_url: (Tipo String)* dirección URL iniciada con http:// o https:// que indica donde se deberán postear los datos tras bloquear un acceso por usuario desconocido o no registrado.

*fail\_unknow\_verb: (Tipo String)* Indica si se debe enviar con el verbo POST o GET

*ttl\_url: (Tipo String)* CloudSign es capaz de habilitar accesos usando tarjetas RFID, NFC, Teclado, Lector de huellas entre otros, pero estos valores deberán ser convertidos al UUID de identificación interna del dispositivo para poder ser usados como valores de acceso válidos. TTL\_URL indica a que servidor se debe llamar para realizar esa conversión. (Ver manual de programación avanzada)

*ttl\_verb: (Tipo String)* Indica si se debe enviar con el verbo POST o GET (Ver manual de programación avanzada)

*ttl\_timeout: (Tipo integral)* Indica cuanto tiempo es milisegundos se debe esperar para verificar un rostro o tomar una temperatura tras registrar la lectura de una tarjeta RFID, NFC, etc

*horus\_mode: (Tipo integral)* cuando se indica el valor "0" se le estará informando al dispositivo que la autenticación se dera vía el algoritmo de FaceID, mientras que si indica el valor como "1" se le estará informando al dispositivo que la autenticación se dará vía reconocimiento de imágenes, ejemplo: Tapaboca, Elementos de seguridad, etc.

*horus\_auth: (Tipo integral)* cuando se indica el valor "0" CloudSign habilitara el acceso a cualquier usuario registrado sin amparar días u horas habilitadas. Si se indica el valor "1", CloudSign utilizara la metadata de acceso avanzado para autorizar el acceso. (Ver manual de programación avanzada)

*device\_name: (Tipo String)* Indica un nombre para identificar al dispositivo en una red local.

*clock\_offset: (Tipo integral)* Indica la cantidad de segundos que se le debara sumar o restar a la hora del meridiano 0 para ajustar la hora a la hora local. Ejemplo: para Bs As es -3hs o sea que deberemos poner -10800.

*block\_diff: (Tipo flotante)* forma parte del algoritmo de detección de movimiento.

*image\_diff: (Tipo flotante)* forma parte del algoritmo de detección de movimiento.

*custom\_vars: (Tipo String)* Permite especificar una variable personalizada para poder detectar un dispositivo al enviar un mensaje REST a un servidor externo (Ver manual de programación avanzada).

*voltage\_ref: (Tipo flotante)* Permite seleccionar un valor entre 0.0 y 5.0 volt que se usara como referencia por el conversor analógico digital para la lectura del pirómetro. El valor por defecto es 4.9

*ftp\_user: (Tipo String)* Permite seleccionar un usuario personalizado para el acceso al FTP de configuración local del dispositivo. (Ver pagina 22)

*ftp\_password: (Tipo String)* Permite seleccionar una clave personalizada para el acceso al FTP de configuración local del dispositivo. (Ver pagina 22)

*PersonalCam: (Tipo boleano)* Habilita el ajuste manual y fijo de los parámetros de la camara.

*brightness: (Tipo Integral)(Solo aplica con PersonalCam = true)* Valor entre -2 y 2 que indica cuanto se debe modificar el brillo de la camara.

*contrast: (Tipo Integral)(Solo aplica con PersonalCam = true)* Valor entre -2 y 2 que indica cuanto se debe modificar el contraste de la camara.

*saturation: (Tipo Integral)(Solo aplica con PersonalCam = true)* Valor entre -2 y 2 que indica cuanto se debe modificar la saturación de color de la camara.

*special\_effect: (Tipo Integral)(Solo aplica con PersonalCam = true)* indica un valor de 0 a 6 para ajustar color y efectos de corrección en la camara:

- 0: No Effect
- 1: Negative
- 2: Grayscale
- 3: Red Tint
- 4: Green Tint
- 5: Blue Tint
- 6: Sepia

*whitebal: (Tipo Integral)(Solo aplica con PersonalCam = true)* Setea la forma en la que se realizaran los balances de blanco. 0: Manual 1: automático

*awb\_gain: (Tipo Integral)(Solo aplica con PersonalCam = true)* Setea si la ganancia en blancos se realiza de forma automática o manual. 0: Manual 1: automático

*wb\_mode: (Tipo Integral)(Solo aplica con PersonalCam = true)(Solo aplica con awb\_gain = 1)* Setea el modo de balance de blandos. 0: Auto 1: Sunny 2: Cloudy 3: Office

4: Home

*exposure\_ctrl: (Tipo Integral)(Solo aplica con PersonalCam = true)*  Setea el modo de exposición de la camara 0: Manual 1: Automatico

*aec2: (Tipo Integral)(Solo aplica con PersonalCam = true)* Setea el modo de exposición avanzado de la camara 0: Manual 1: Automatico

*ae\_level: (Tipo Integral)(Solo aplica con PersonalCam = true)* Valor entre -2 y 2 que indica el nivel de exposición que deberá tener la camara cuando se ajusta a aec2 en manual (0).

*aec\_value: (Tipo Integral)(Solo aplica con PersonalCam = true)* Valor entre 0 y 1200 que indica cual es el rango de exposición máximo que puede tomar la camara en modo automático.

*gain\_ctrl: (Tipo Integral)(Solo aplica con PersonalCam = true)* Indica si la ganancia de la camara será realizada de forma manual "0" o automática "1".

*agc\_gain: (Tipo Integral)(Solo aplica con PersonalCam = true)* Valor de 0 a 30 que indica el nivel de ganancia que puede tomar la camara en modo manual o sea con gain\_ctrl =  $0$ .

*gainceiling: (Tipo Integral)(Solo aplica con PersonalCam = true)* Valor de 0 a 6 que indica el nivel de ganancia que puede tomar la camara en modo automático o sea con gain\_ctrl = 1.

*bpc: (Tipo Integral)(Solo aplica con PersonalCam = true)* Valor "0" o "1" que indica si se activa la eliminación de ruido por hardware.

*wpc: (Tipo Integral)(Solo aplica con PersonalCam = true)* Valor "0" o "1" corrección de blanco automático.

*raw\_gma: (Tipo Integral)(Solo aplica con PersonalCam = true)* Valor "0" o "1" que activa o desactiva el manejo raw de imagen.

*lenc: (Tipo Integral)(Solo aplica con PersonalCam = true)* Valor "0" o "1" que activa o desactiva la corrección de lente de pez.

*hmirror: (Tipo Integral)(Solo aplica con PersonalCam = true)* Valor "0" o "1" que voltea la imagen en lo horizontal.

*vflip: (Tipo Integral)(Solo aplica con PersonalCam = true)* Valor "0" o "1" que voltea la imagen en lo vertical.

**Elementos en la caja:**

- Dispositivo biométrico
- Antena Wifi de 5DBi
- Fuente de alimentación de 7,5V 2A
- Manual
- Esténcil para amurado de pared
- 2 tarugos para pared
- 2 tornillos para pared
- Una extensión de reles
- Cable de comunicación de 2 metros para extensión de reles.